## **Sevgili Öğrenci ve Velimiz,**

Mesleki ve teknik ortaöğretim kurumlarının Anadolu meslek programlarının 9. sınıf meslek alanlarına geçiş işlemleri **26 Eylül - 1 Ekim 2020** tarihleri arasında <http://mtegm.meb.gov.tr/www/e-kilavuz-yayimlandi/icerik/2774> web adresinde yer alan Anadolu Meslek Programı 9 uncu Sınıfa Yerel Yerleştirme ile Kayıt OlanÖğrencilerin Alana Geçiş Tercih ve Yerleştirme Kılavuzu-2020' de belirtilen esaslara göre e-Okul Yönetim Bilgi Sistemi üzerinden yapılacaktır.

Tercih başvurusunun, e-Okul Yönetim Bilgi Sistemi üzerinden bireysel olarak yapılması esastır. Ancak, e-Okul Yönetim Bilgi Sistemi üzerinden bireysel başvurunun değişik nedenlerle yapılamaması durumunda kayıtlı bulunduğunuz okul müdürlüğüne veliniz tarafından kılavuzda yer alan Ek-1 Form doldurularak müracaat edilecektir.

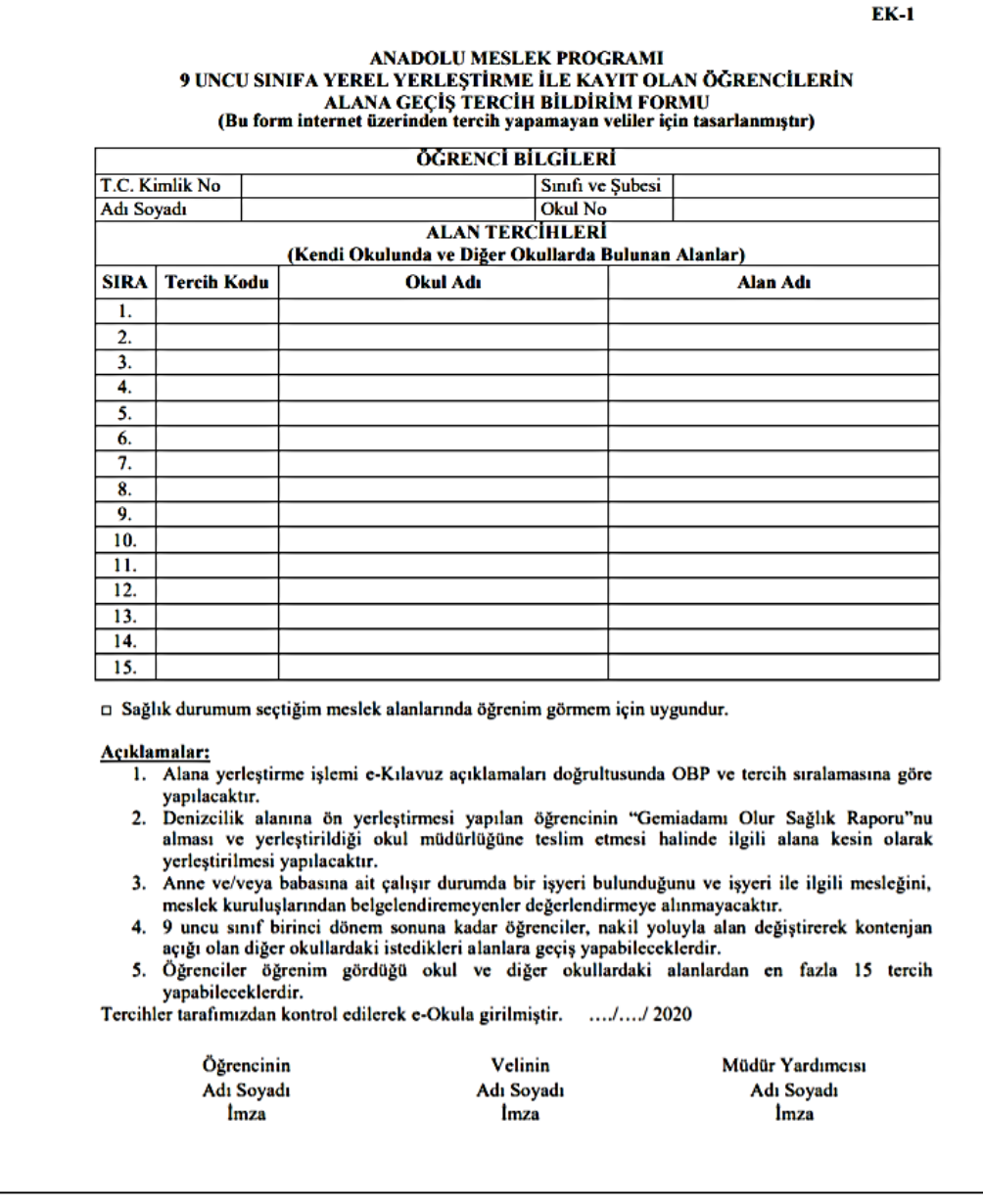

Tercih başvurusu, ilan edilen meslek alanının tercih kodunun adayın öncelik sırasına göre e-Okul Yönetim Bilgi Sistemi'ne girilmesiyle yapılacaktır. Anadolu Meslek Programı bulunan alanlardan **en fazla 15 tercih** yapılabilecektir.

Yerleştirme işlemi yapılırken **öncelikli** olarak kendi okulunuzda bulunan alanlara yerleştirileceğiniz, diğer okullardaki alanlara ancak boş kontenjan kalması durumunda geçebileceğiniz, herhangi bir tercihinize yerleşemediğiniz takdirde okul içinde boş kalan kontenjanlara okul yönetimince yerleştirilebileceğiniz dikkate alınarak kendi okulunuzda bulunan alanlardan azami sayıda tercih yapmanız lehinize olacaktır.

## **Alan Seçim Aşamaları**

1.<https://e-okul.meb.gov.tr/SinavIslemleri/AlanGecisIslemleri/ALN00001.aspx> web adresine tıklanır. Ekrana aşağıdaki sayfa açılacaktır.

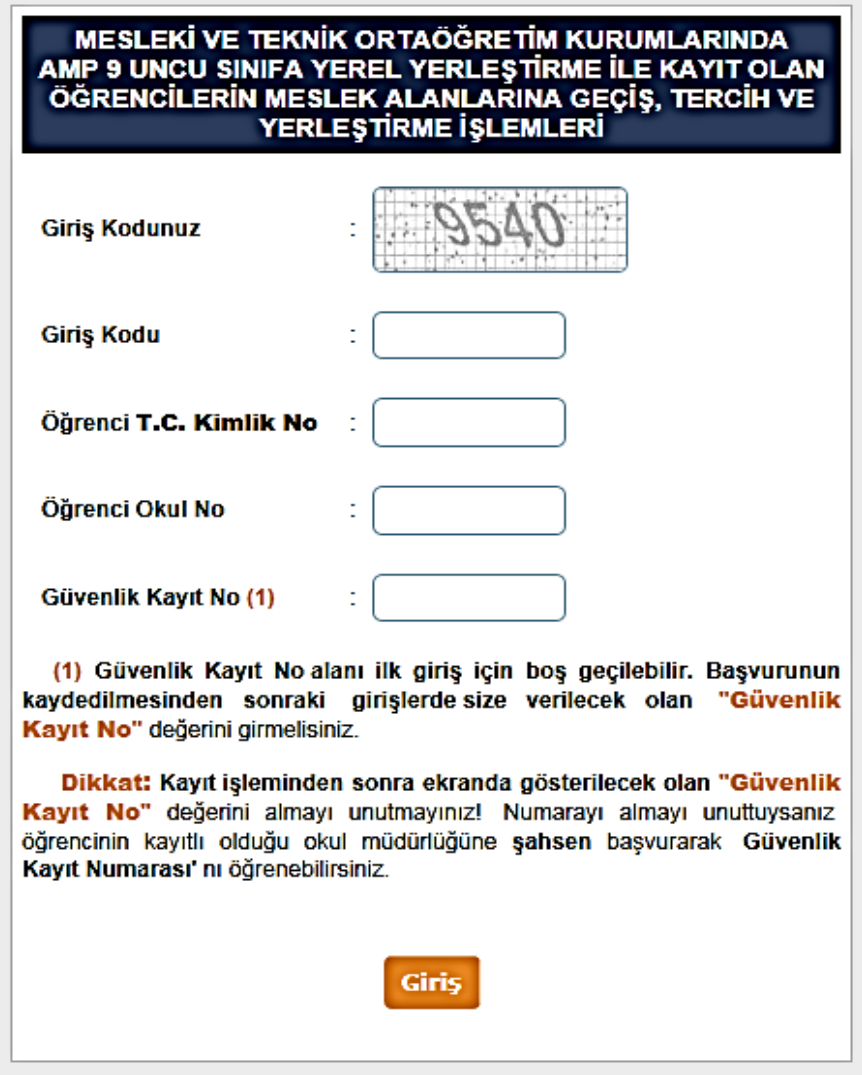

Ekranda giriş kodu, T.C. Kimlik No, Öğrenci Okul No ve Güvenlik Kayıt No girilerek sisteme giriş butonuna tıklanır. Burada sisteme **ilk girişte** Güvenlik Kayıt No alanının boş bırakılarak girilmesi gerekmektedir.

**2.** Ekran açıldığında aşağıdaki sayfa görüntülenecektir. Burada e-okul bilgileriniz, okulunuzda açık olan alan bilgileri ve tercih bilgileri yer almaktadır.

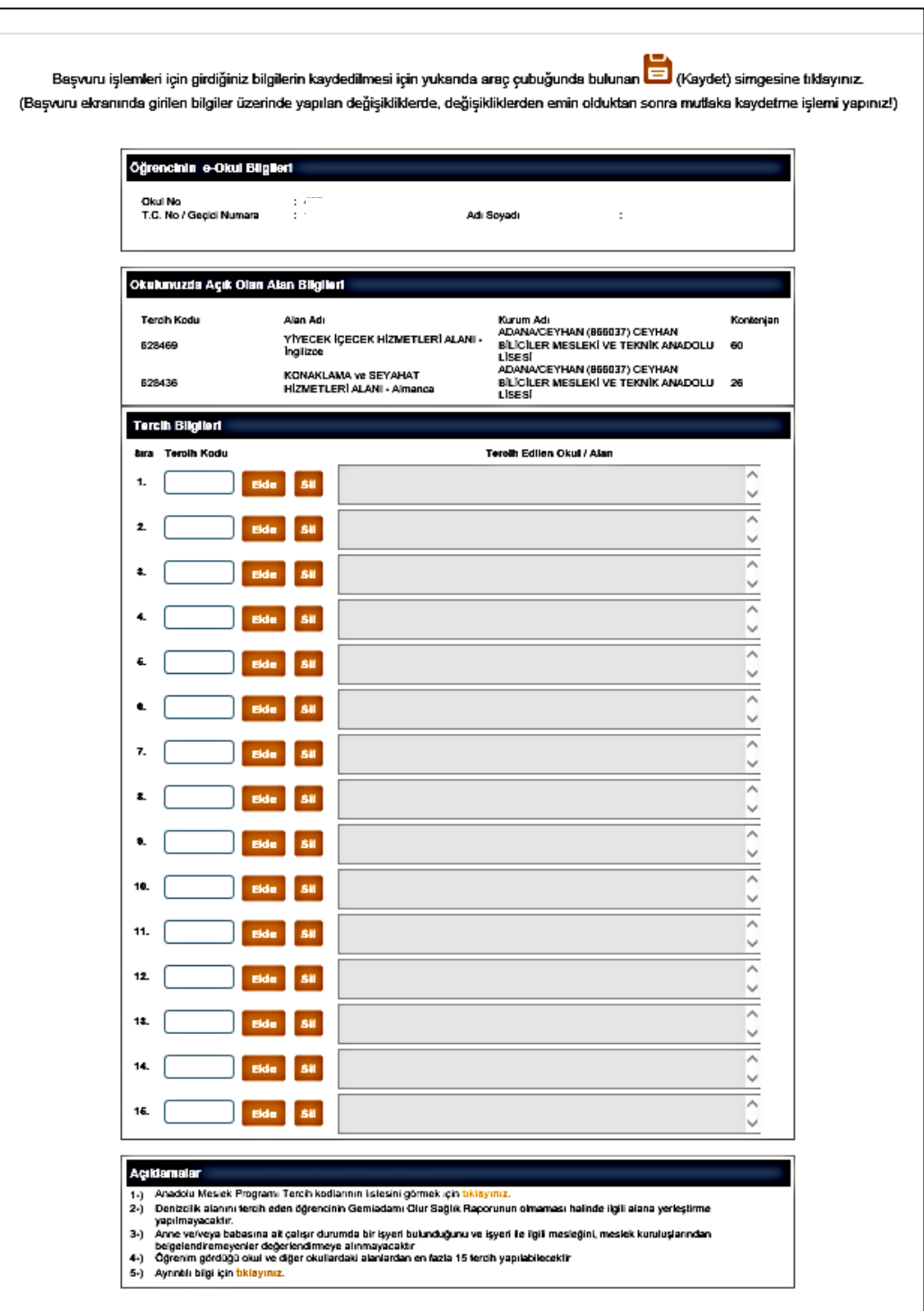

**3.** Okulların tercih kodu bilgilerine ulaşmak için **[https://e](https://e-okul.meb.gov.tr/SinavIslemleri/AlanGecisIslemleri/ALN11001.aspx)[okul.meb.gov.tr/SinavIslemleri/AlanGecisIslemleri/ALN11001.aspx](https://e-okul.meb.gov.tr/SinavIslemleri/AlanGecisIslemleri/ALN11001.aspx)** web adresine tıklanır. Açılan sayfada İl-İlçe ve Okul Bilgisi seçilerek tercih kodu, mevcut alanlar ve kontenjan bilgilerine ulaşılabilir.

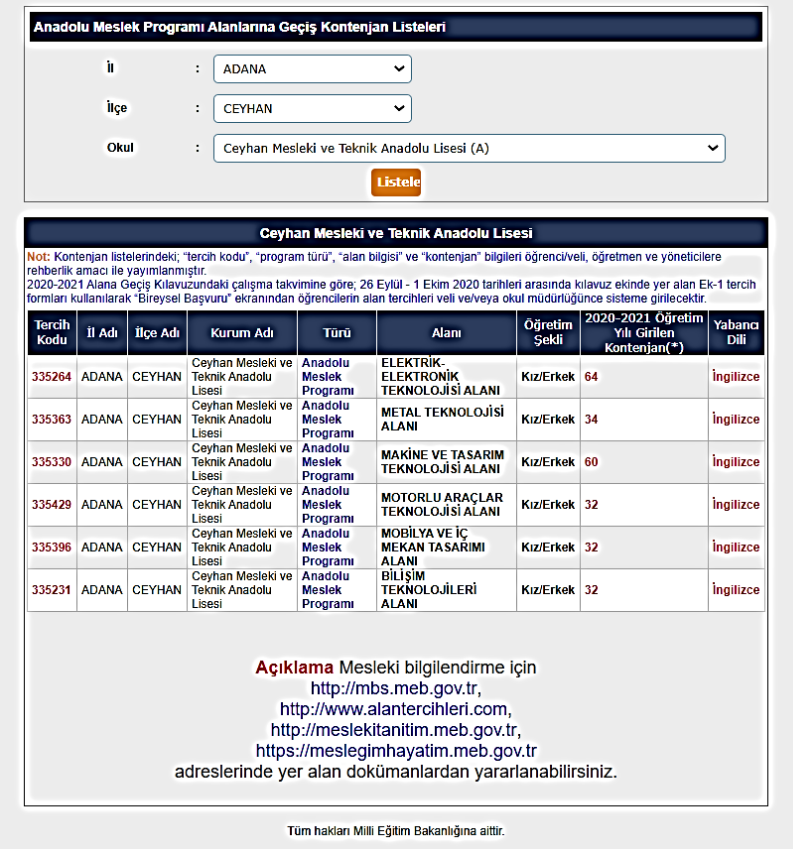

4. Tercih Kodu bilgisi girilerek **Ekle** butonuna basıldığında ekrana bu tercih koduna ait okul ve alan bilgisi gelecektir. Tercih işlemini sonucunda **Kaydet** simgesine basılarak tercihlerin sisteme kaydedilmesi sağlanır.

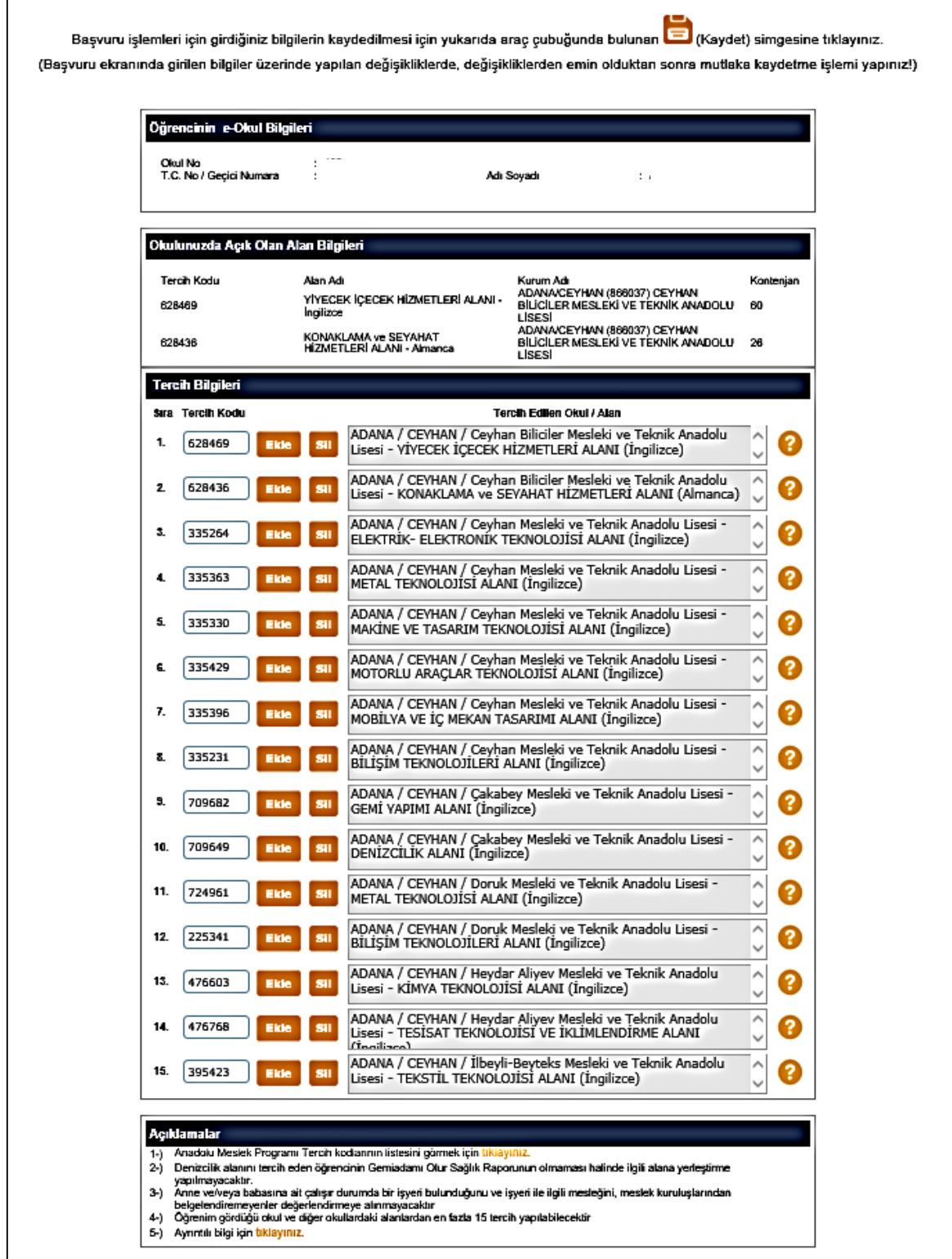